# **Excel - elem entaire begrippen**

#### **W erkblad**

Na het starten van excel krijg je het volgende venster:

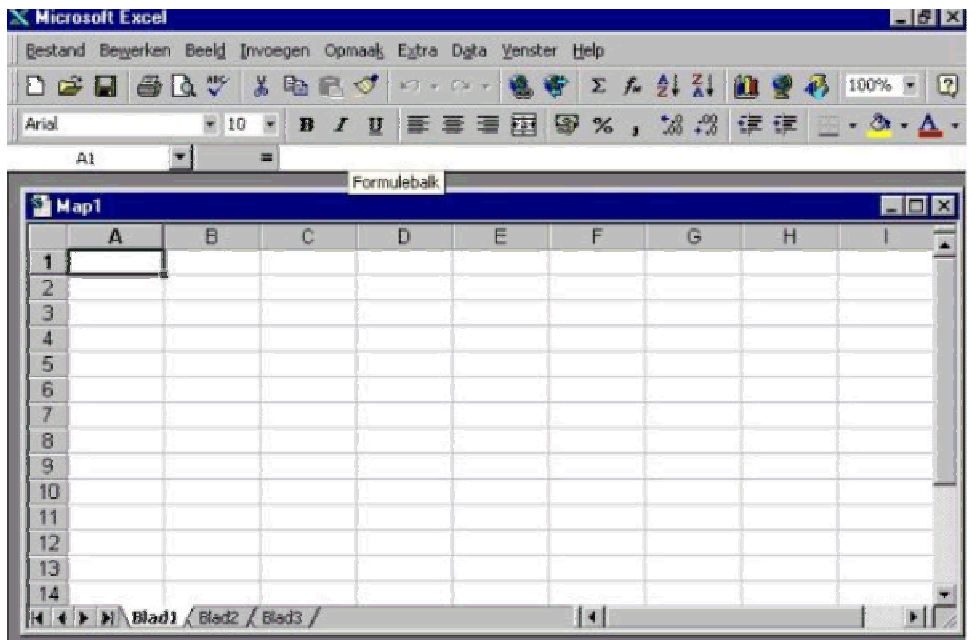

We onderscheiden op het werkblad volgende componenten:

- $\div$  de titelbalk
- $\div$  de menubalk
- de standaardwerkbalk
- de opm aakwerkbalk
- de form ulebalk
- het werkvenster
- $\div$  de schuifbalken met op horizontale schuifbalk
- de bladtabs
- $\div$  de statusbalk

De vorm van het werkblad is afhankelijk van de instellingen die kunnen gewij zigd worden door **extra**, **opties**, **w eergave** te kiezen uit het m enu.

In het werkvenster zijn standaard 3 rekenbladen of tabbladen ter beschikking. Een tabblad kan je kiezen door een klik op het gewenste tabblad. Gebruik eventueel ook de pijtjes (onder in de linker hoek!).

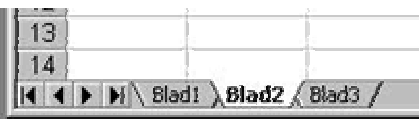

#### **Cel**

Elk rekenblad bestaat uit 256 kolommen (A,...IV) en 65536 rijen. Elke vakje in een rekenblad noemt men een cel. Een celadres bestaat uit de kolom - en de rijaaanduiding bijvoorbeeld B15 of IV345. De actieve cel wordt m et een rand aangeduid (**celaanw ijzer**), terwijl men in de formulebalk het adres kan terugvinden.

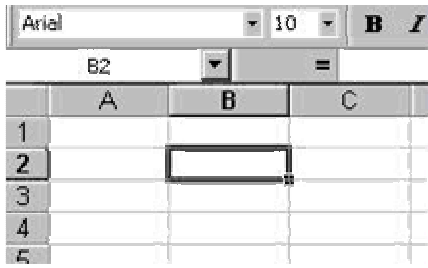

А

 $\blacksquare$  $\overline{2}$  25

210

#### **I nhoud van een cel**

Elke cel kan een getal, een tekst of een form ule bevatten bestaande uit m axim um 255 tekens. Een ingevoerde waarde verschijnt in de form ulebalk. Met de **ENTER**-toets wordt de waarde in de cel geplaatst. Annuleren kan m et de **ESC**-toets.

De inhoud kan men wissen door met een klik de cel te selecteren en daarna de DEL-toets aan te slaan of in het snelmenu (klik op rechtermuisknop) de optie Inhoud wissen te kiezen.

#### **Getallen**

Naast de cijfers kunnen ook het - en + teken gebruikt worden. Getallen worden rechts uitgelijnd.

Een getal kan in verschillende form aten afgebeeld worden. Verschillende mogelijkheden kan men kiezen door uit uit het snelm enu de optie Celeigenschappen te kiezen.

In de Getalfolder kom en verschillende categorieën voor m et verschillende m ogelij ke instellingen als aantal decim alen, scheidingsteken...

#### **Tekst**

Tekst wordt autom atisch links gealigneerd. Via de knoppen links uitlijnen, centreren en rechts uitlijnen uit de opmaakwerkbalk kan men de positie van de tekst in de cel bepalen.

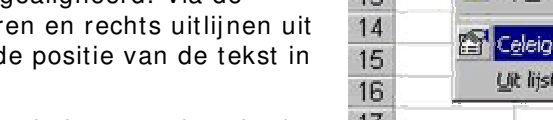

Typ je tekst die te breed is voor de ingevoerde cel , dan

overlapt de tekst aangrenzende cellen rechts van de invoercel m its de betreffende cellen leeg zijn.

I ngevoerde getallen kan je als tekst laten beschouwen door via celeigenschappen, getal, tekst te selecteren of de invoer van het getal te laten voorafgaan door een '-teken.

#### **Form ules**

Een form ule begint steeds m et een = -teken, zoniet wordt de form ule als tekst beschouwd.

Volgende rekenkundige operatoren zijn m ogelijk:

**+ ,-,\* ,/ ,^ en %**

In de formules kan men de volgorde van de bewerkingen

bepalen met haakjes. Teksten kan men samenvoegen met het &-teken. Bij het maken van een form ule kan m en de celadressen selecteren door **pointing**:

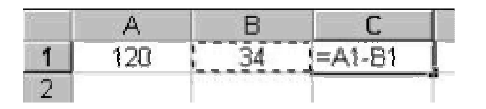

Door achtereenvolgens in cel C1 het gelijkheidsteken te plaatsen, daarna klik in cel A1, het -teken invoeren en tenslotte klik in B1, vormt men de formule zonder celadressen te m oeten intikken.

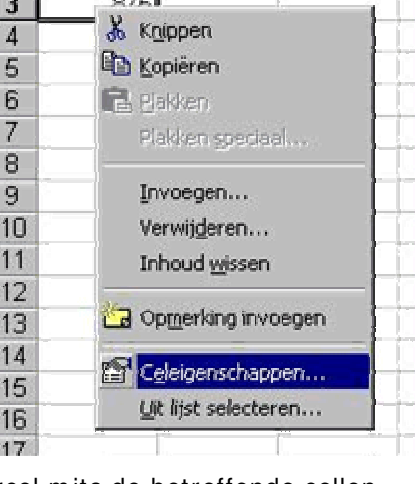

A

invoer

 $=1997 - 98$ 

1997-98

1

 $\overline{2}$ 

3

B

resultaat

1997-98

1899

A

#### **Functie-w izard**

Functies zijn ingebouwde formules. Ze beginnen steeds met een = of met een @. Veel functies van excel zijn verkorte versies van form ules die vaak gebruikt worden. Bijvoorbeeld in plaats van = A1+ A2+ A3+ A4+ A5 als formule te moeten invoeren kan men korter de functie = SOM(A1: A5) gebruiken.

Met het  $f^*$ -teken op de standaardwerkbalk activeert men de functiewizard om snel bepaalde functies op te bouwen.

Wil men in cel A6 het gemiddelde van de getallen van A1 tot A5 dan plaatst men de celaanwijzer in A6:

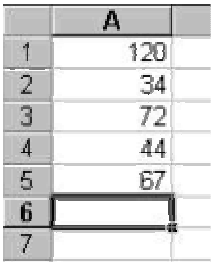

en start nu de functiewizard. Selecteer de functie **Gem iddelde** uit de categorie **Statistisch**:

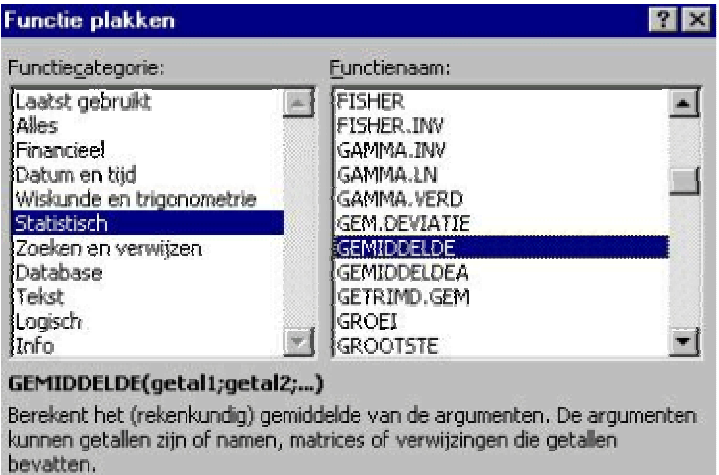

#### **Help**

Er zijn verschillende m anieren om hulp op te vragen. Door de help-knop of de F1-toets aan te slaan krijg je de verschillende helponderwerpen

Als je op Shift+ F1 drukt dan krijg je een vraagtekencursor waarm ee je een werkbladonderdeel kan klikken, waarover je inform atie wenst.

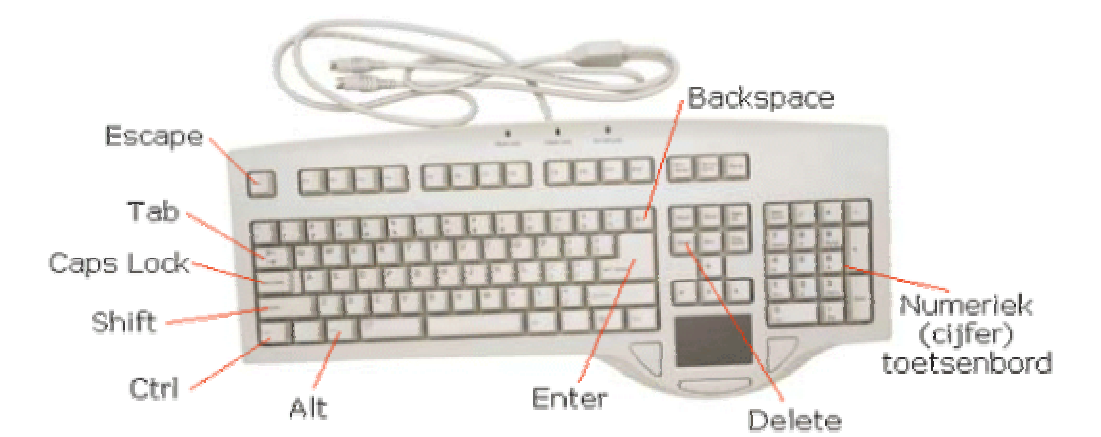

## **Speciale toetsen in Excel**

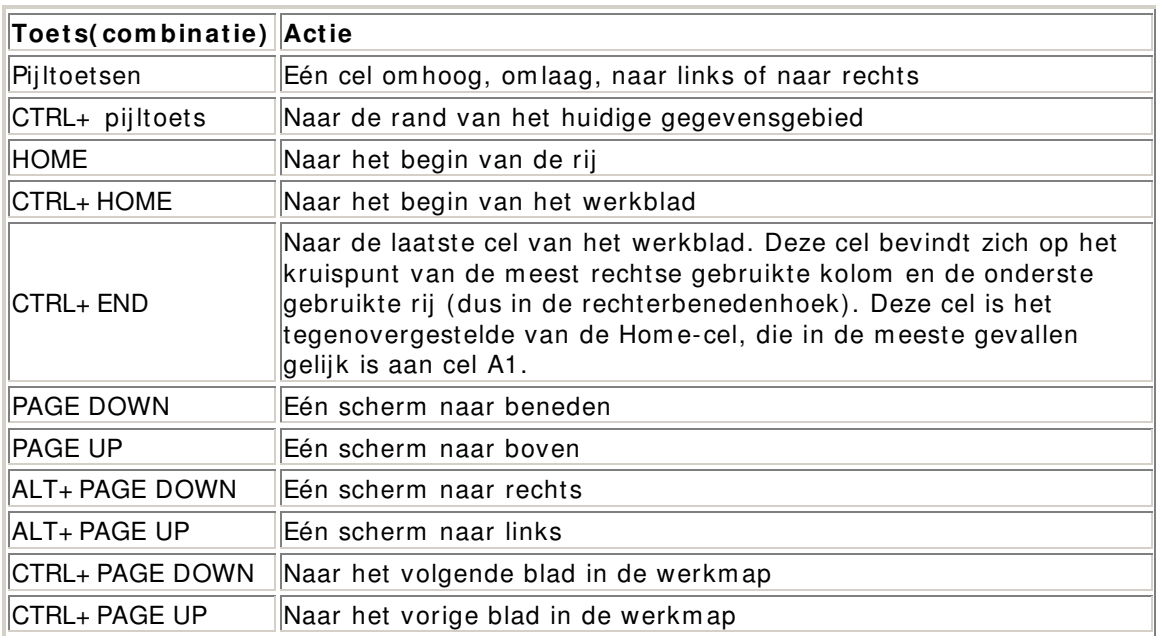

### **Grafieken tekenen**

Op deze pagina bespreken we in stappen hoe je op een handige (en snelle) m anier een grafiek in Excel kan tekenen.

1. Selecteer de cellen waarvan je een grafiek wilt tekenen (de verticale as...!)

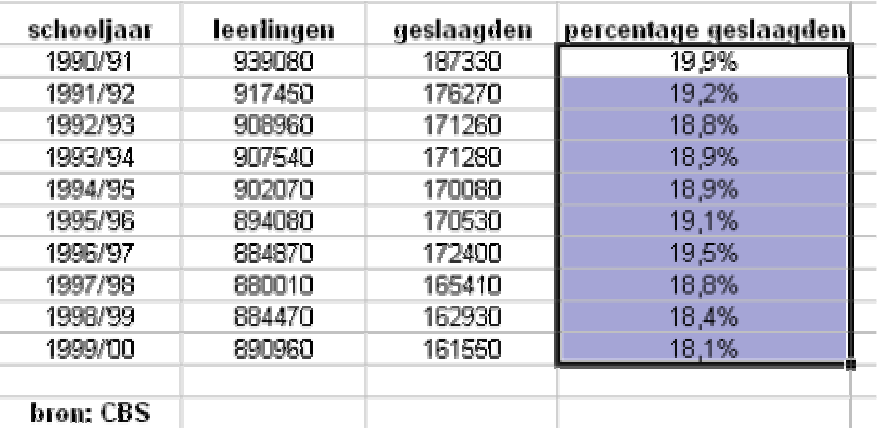

2. Klik op het ikoontje **W izard Grafieken**:

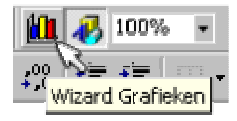

3. Selecteer het gewenste **Grafiektype** en klik op **Volgende**:

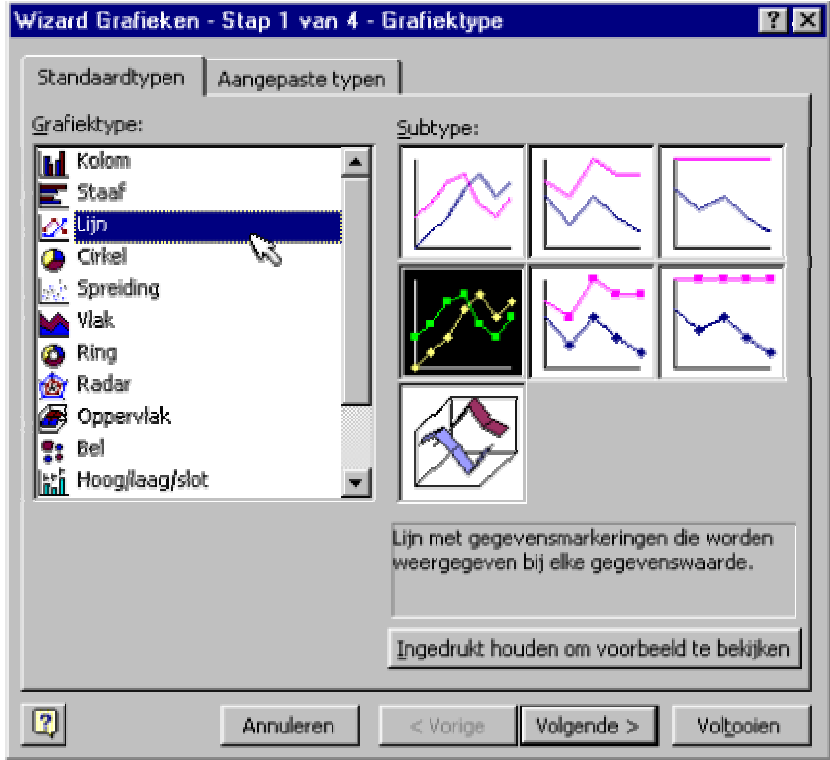

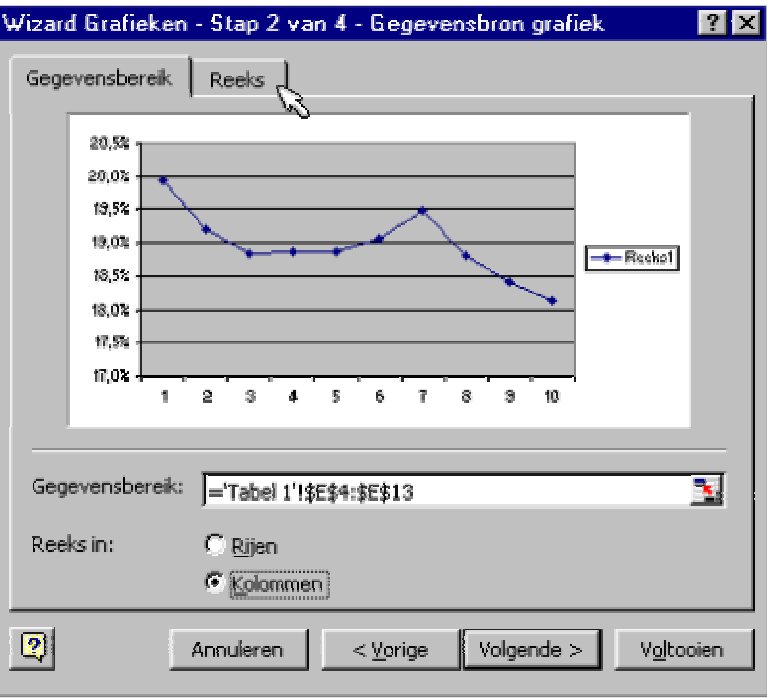

4. Kies voor **Reeks**:

5. Selecteer de cellen waar de **Labels categorieas ( X) :** staan:

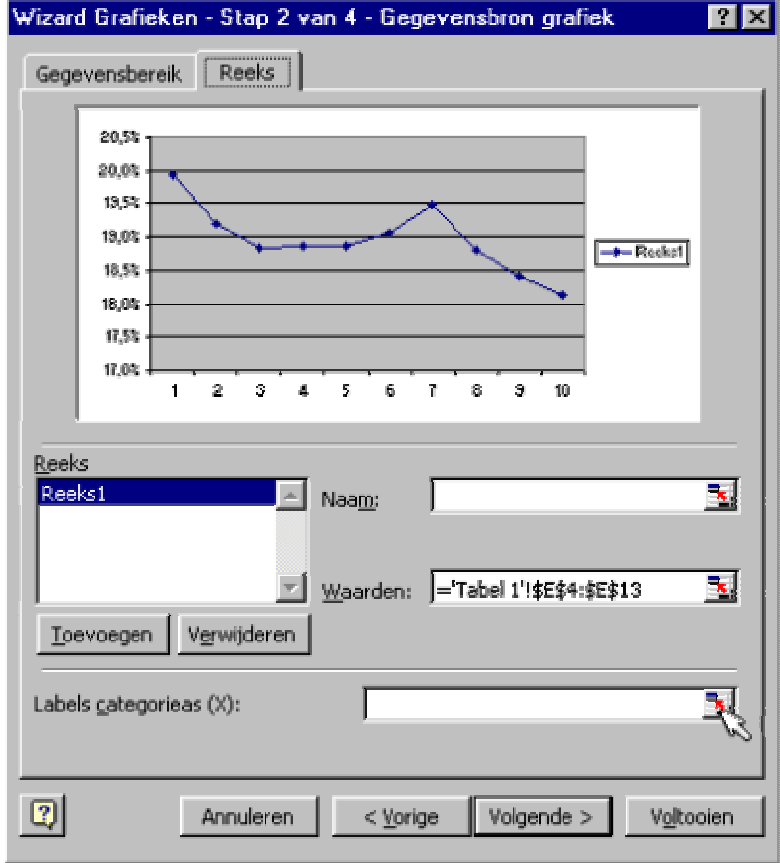

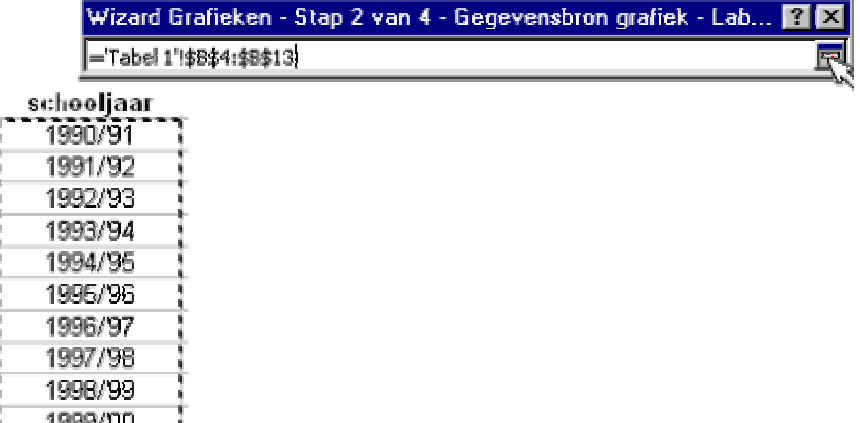

- 1222000 1
- 6. Daarna kan je titels, assen, rasterlijnen, legenda, gegevenslabels en gegevenstabel instellen:

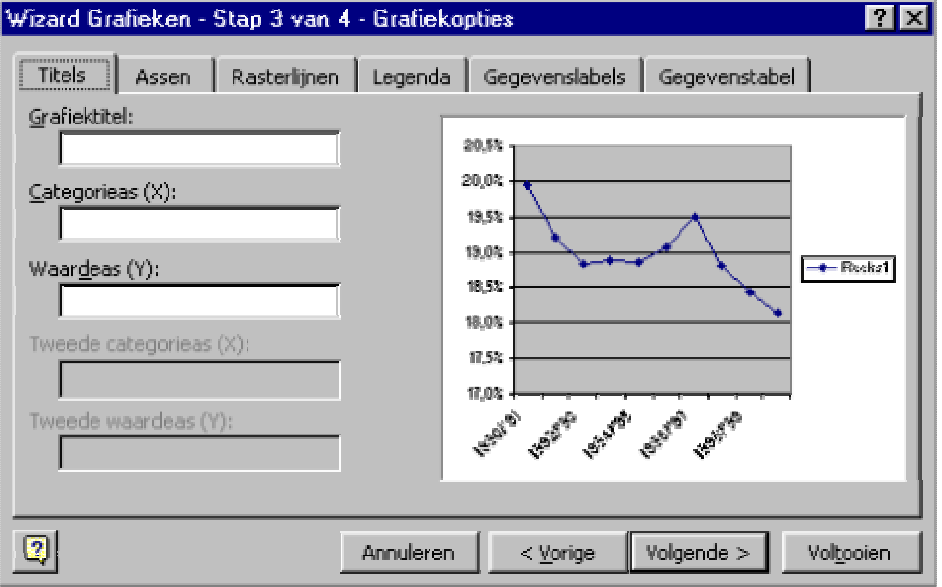

Waarm ee we dan de volgende grafiek hebben gem aakt:

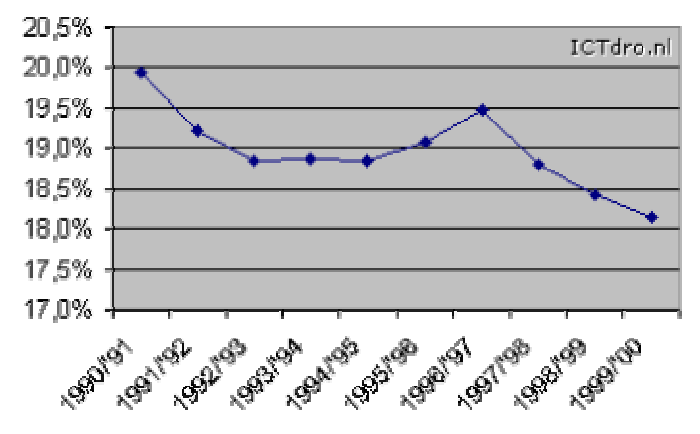